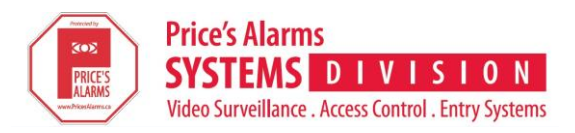

# Setting up TruVision Navigator for CCTV Remote Viewing

1. Ensure you have the latest version of TruVision Navigator downloaded on your computer:

### **Windows Computer:**

<http://www.interlogix.com/video/product/truvision-navigator-v7>

Click on 'downloads' and then on 'TruVision Navigator 7.0 Software'

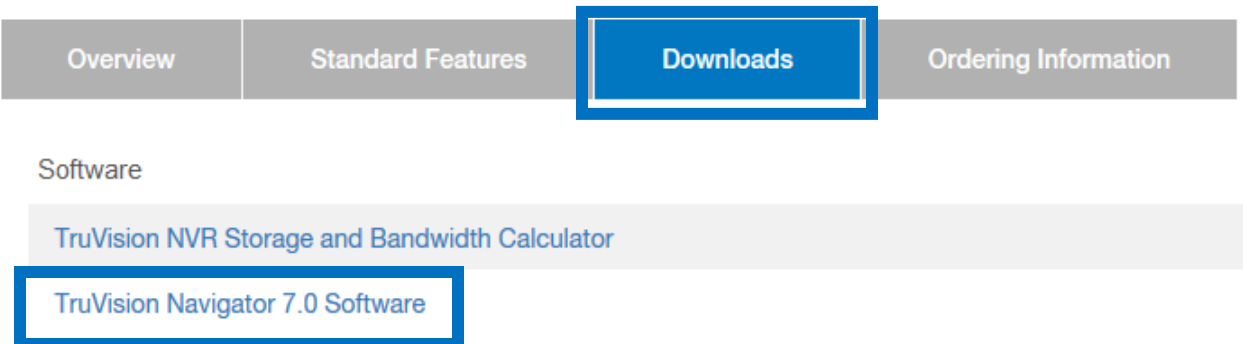

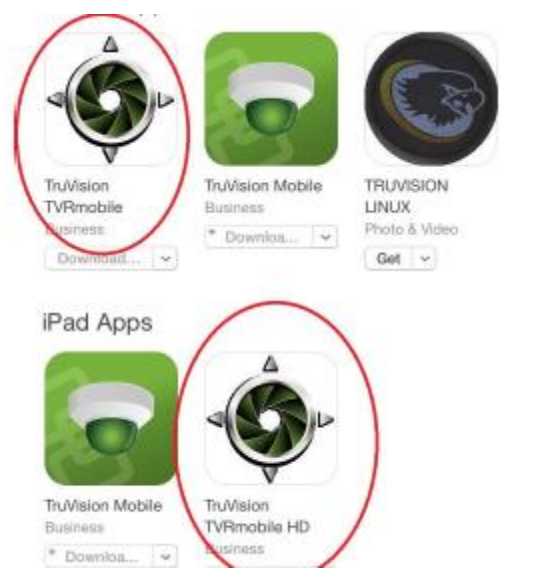

### **Apple Devices (***note: HD is for tablets only***): Android Devices (***note: HD is for tablets only***):**

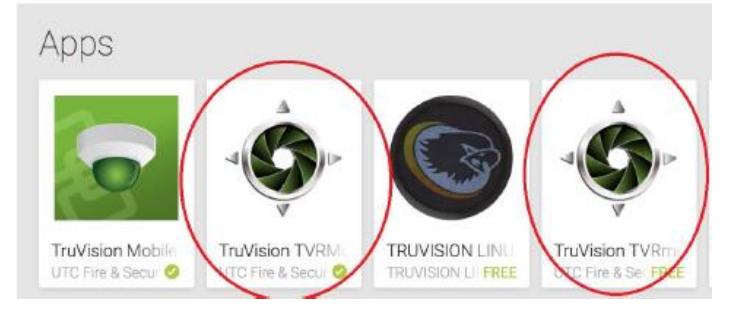

2. Access the DDNS information on your NVR under "configuration"

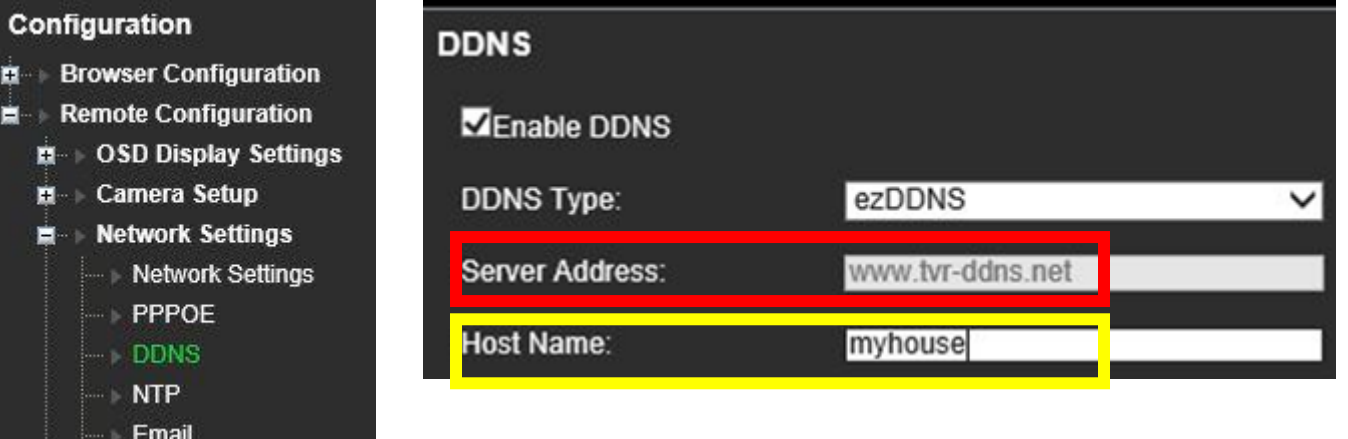

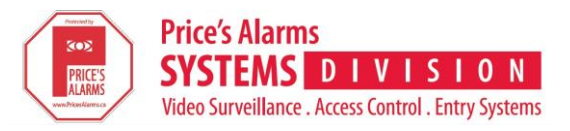

3. The Server Address + Host Name is the URL to be entered in the remote computer or device. From the example listed in step 2, it would be **[www.tvr-ddns.net/myhouse](http://www.tvr-ddns.net/myhouse)**

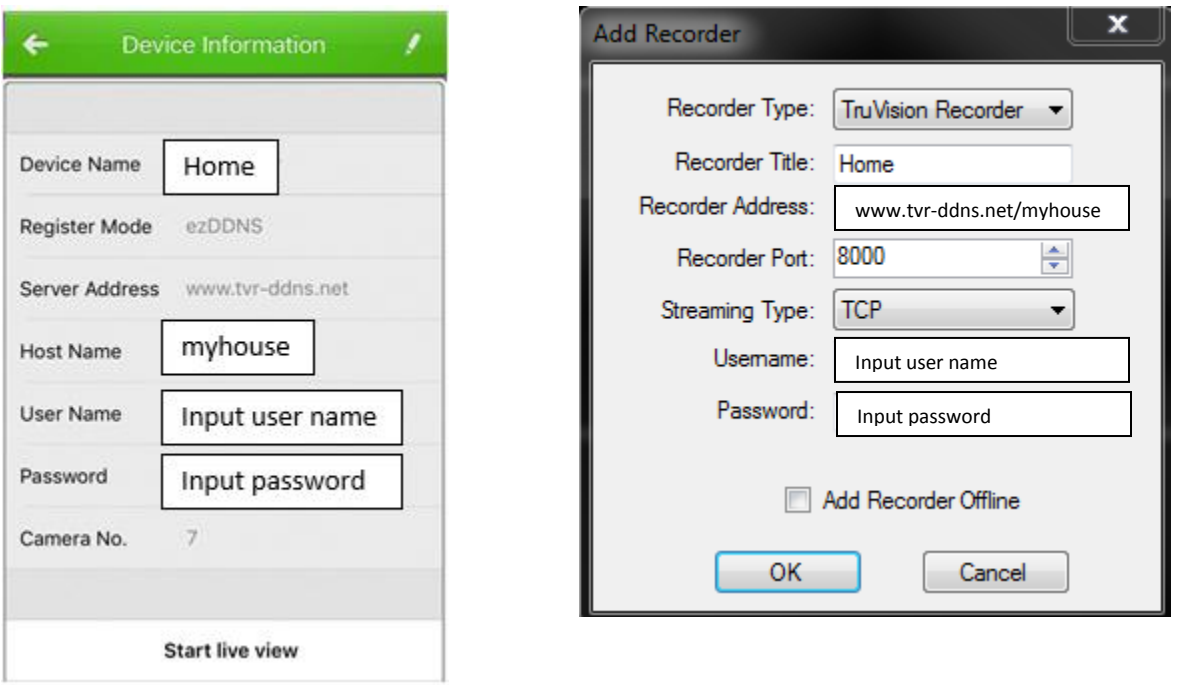

4. You are now setup to remotely view your CCTV system. Should you require additional assistance, please contact our Service Team to schedule a technician to assist you in setting this up.

# **Apple Device Windows Computer**